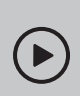

## Настройка по видео:

Отсканируйте QR-код или перейдите на https://www.tp-link.com/ru/support/setup-video/#wi-fi-routers

## 1 Физическое подключение

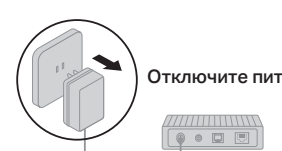

- Отключите питание, чтобы отключить модем (если он есть) и извлеките резервный аккумулятор (если он есть).
- Горизонтально разместите роутер и приведите антенны в вертикальное положение.

Если интернет-подключение идёт напрямую через кабель Ethernet без использования DSL/ кабельного/спутникового модема, подключите кабель Ethernet к порту WAN роутера, после чего выполните шаги 3 и 4 для завершения физического подключения.

\* Реальный продукт может отличаться от изображённого.

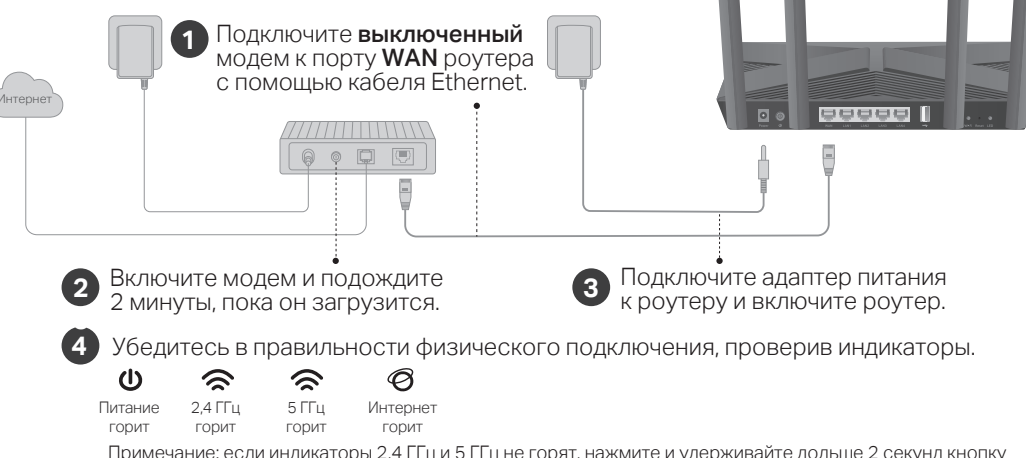

WPS/Wi-Fi на залней панели, после этого оба инликатора лоджны загореться.

# 2 Настройка сети

Способ 1: через приложение **TP-Link Tether** 

1. Скачайте приложение Tether.

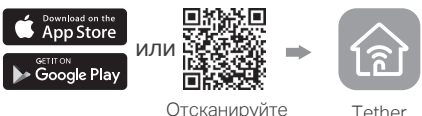

2. Откройте приложение Tether и войдите. используя свой TP-Link ID.

Примечание: если у вас нет учётной записи, сначала её нужно создать.

3. Нажмите кнопку + в приложении Tether и выберите Роутер > Wi-Fi роутер. Следуйте инструкциям для завершения настройки и подключения к интернету.

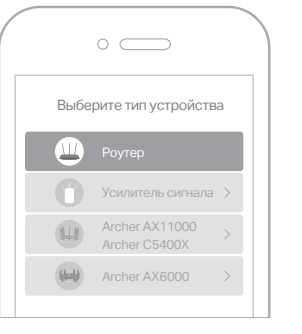

### ( : ) Интернет готов к работе!

### Способ 2: через веб-браузер

1. Подключите устройство к ротуеру по Wi-Fi или по кабелю Ethernet.

Имена Wi-Fi сетей (SSID) и пароль по умолчанию напечатаны на этикетке на нижней панели роутера.

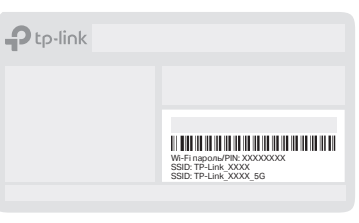

2. Запустите веб-браузер и введите в адресной строке http://tplinkwifi.net или http://192.168.0.1 и создайте пароль для входа.

Примечание: если окно вхола не появляется, воспользуйтесь пунктом В1 в разлеле Нужна помощь? этого руковолства.

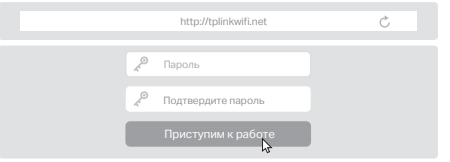

3. Следуйте пошаговым инструкциям для настройки интернет-подключения и регистрации в сервисе Облако TP-Link.

(:) Интернет готов к работе!

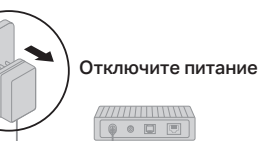

Модем

## **Описание кнопок**

#### Кнопка WPS/Wi-Fi

Нажмите и удерживайте 1 секунду и сразу нажмите кнопку WPS на клиенте, чтобы начать процесс WPS.

Нажмите и удерживайте дольше 2 секунд для включения или выключения Wi-Fi функции роутера.

#### Кнопка Reset

Нажмите у держивайте, пока не загорятся все индикаторы, чтобы сбросить настройки роутера до заводских.

#### Кнопка LED

Нажмите и удерживайте 1 секунду для включения или выключения индикаторов роутера.

## **USB-порт**

USB-порт позволяет без труда делиться файлами с множеством устройств. Для более подробной информации посетите https://www.tp-link.com/ru/technology-library/tplink-router-with-versatile-usb-connectivity/

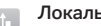

#### Локальное хранилище

Делитесь файлами на USB-устройстве с устройствами в домашней сети

#### Медиасервер

Воспроизводите мультимедиа с USB-устройства на компьютере и умных устройствах

#### Удалённый доступ

Получайте доступ к USB-устройству, даже когда вы не дома

Для общения с другими пользователями и инженерами TP-Link посетите https://community.tp-link.com

Для получения техподдержки, руководств и иной информации посетите https://www.tp-link.com/support

· Избегайте контакта устройства с водой и огнём, а также использования устройства в условиях высокой влажности и высоких температур.

· Не пытайтесь самостоятельно разбирать, ремонтировать или модифицировать устройство.

Используйте только рекомендуемые зарядные устройства. · Не используйте повреждённое зарядное устройство или USB-кабель

для зарядки устройства.

· Не используйте устройство в местах, где запрещено использование беспроводных устройств.

· Адаптер должен быть установлен в легкодоступном месте недалеко от оборудования

#### FILE  $\mathbb{C}$ **Нужна помощь?**

- веб-интерфейс управления? В1. Что делать, если я не могу попасть в
- Перезагрузите роутер и повторите попытку.
- Если у компьютера статический IP-адрес, выберите в настройках автоматическое получение IP-адреса.
- Проверьте, правильно ли введено в браузере http://tplinkwifi.net. Также в браузере можно ввести http://192.168.0.1 или http://192.168.1.1
- Повторите попытку в другом браузере.
- Переподключите сетевой адаптер.
- В2. Что делать, если нет доступа в интернет?
- Перезагрузите модем и роутер и повторите попытку.
- Проверьте, есть ли доступ в интернет, подключив компьютер непосредственно к сети интернет-провайдера с помощью кабеля Ethernet. Если доступа к интернету нет, свяжитесь с интернет-провайдером.
- Войдите в веб-интерфейс управления роутера, перейдите в раздел Базовые настройки > Карта сети, чтобы проверить действительнось IP-адреса. Если он действителен, повторно запустите Быструю настройку, в противном случае проверьте физическое подключение.
- Если вы используете кабельный модем, войдите в веб-интерфейс управления роутером, перейдите в раздел Дополнительные настройки > Сеть > Интернет > Клонирование MAC-адреса, выберите Клонировать МАС-адрес текущего компьютера и нажмите Сохранить. Перезагрузите модем и роутер..
- В3. Что делать, если я забыл пароль от Wi-Fi?
- Если вы не меняли пароль Wi-Fi по умолчанию, его можно найти на этикетке на нижней панели роутера.
- Подключите компьютер непосредственно к роутеру при помощи кабеля Ethernet. Войдите в веб-интерфейс управления ротуера на http://tplinkwifi.net и перейдите в Базовые настройки > Беспроводной режим, чтобы получить или сбросить пароль Wi-Fi.
- В4. Что делать, если я забыл пароль от веб-интерфейса?
- Если вы используете для входа TP-Link ID, нажмите Забыл пароль на странице входа и следуйте инструкциям для сброса пароля. В противном случае нажмите и удерживайте кнопку Reset на задней панели, пока не загорятся все индикаторы. Затем посетите http://tplinkwifi.net, чтобы создать новый пароль для входа.

## **Руководство по быстрой настройке**

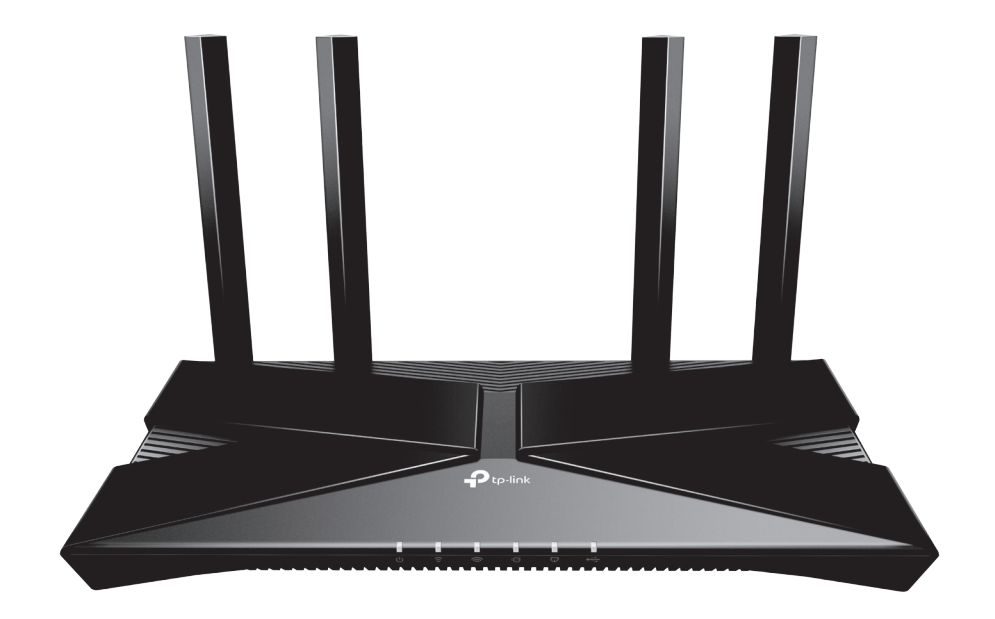

## AX1800 Гигабитный роутер Wi-Fi 6

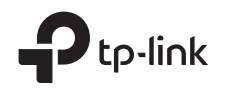

© 2020 TP-Link 7106508717 REV1.0.3